# INSTRUCCIONES INSCRIPCIÓN **REUNIÓN** S**VNAR**

Para tramitar una inscripción a través de la web, por favor siga los siguientes pasos:

### 1.- Selección del tipo de inscripción

En función del tipo de inscripción que vaya a tramitar, elija una de las dos opciones:

INSCRIBIRME (Yo asisto al congreso)

**INSCRIBO A OTRA/S PERSONA/S** (Agencias, laboratorios, etc.)

- a) Inscribirme: Si el inscrito va a ser usted, debe seleccionar esta opción.
- b) Inscribo a otra/s persona/s: Si es una agencia/laboratorio que va a inscribir a uno o varios participantes debe seleccionar esta opción.
- 2.- Registro (solo cuando se va a tramitar la primera inscripción)

En cualquiera de las dos opciones, si es la primera inscripción que va a tramitar, debe registrarse a través del botón "Acceder".

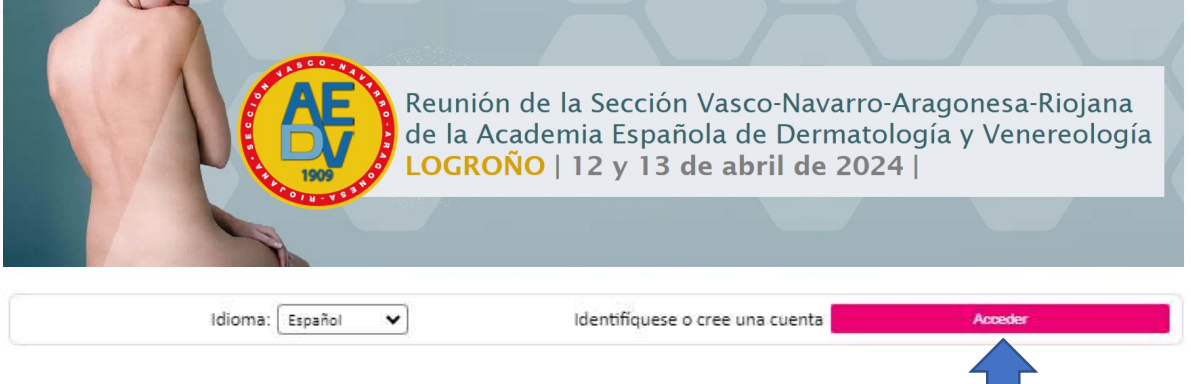

Una vez clicado "Acceder" se le abrirá la pantalla en la que debe clicar "Registrarse". En la siguiente pantalla indique su correo electrónico, elija una contraseña y clique "Registrarse".

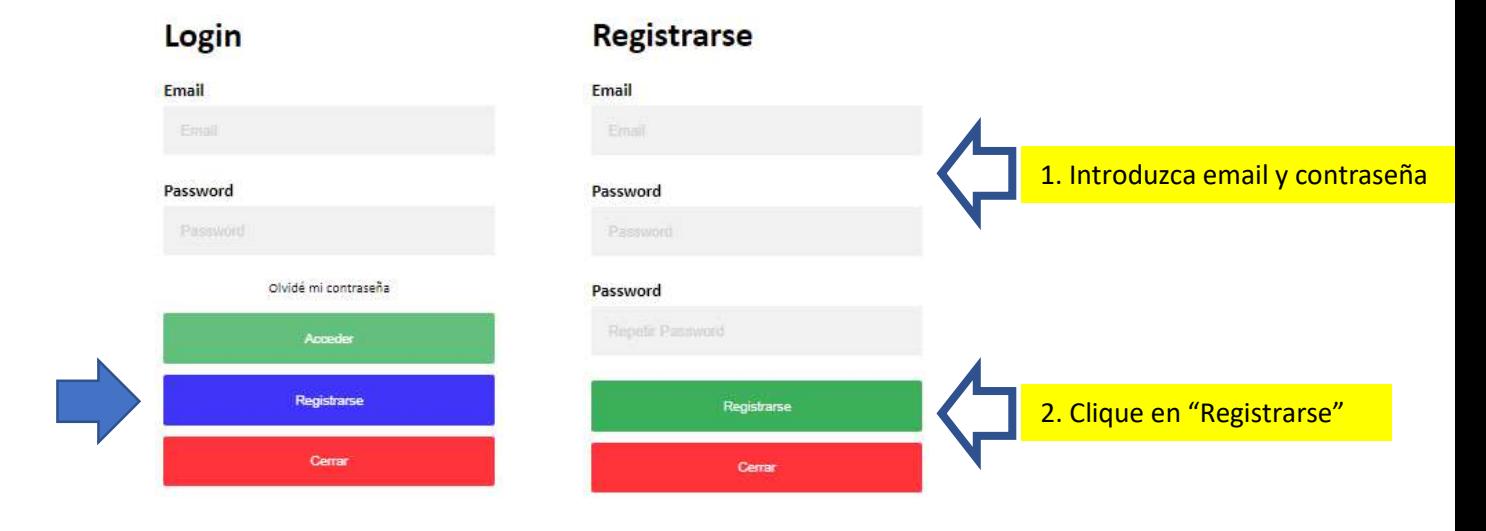

Recuerde que el paso de registrarse debe realizarse únicamente la primera vez que tramite una inscripción. Una vez registrado, utilizando su e-mail y contraseña, podrá tramitar el resto de inscripciones.

### 3.- Activación de la cuenta

Una vez registrado, recibirá un correo con el código para activar su cuenta. Tenga en cuenta que este proceso puede demorarse unos minutos. Si no lo recibe, por favor revise el correo Spam por si le hubiese entrado como correo no deseado. Introduzca el código, acepte la ley de protección de datos y clique "Confirmar".

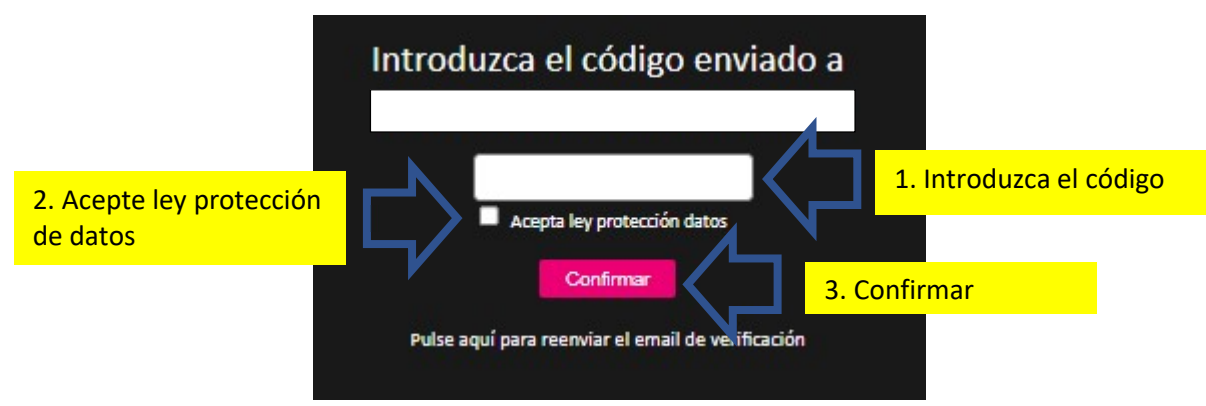

## 4.- Datos de facturación

Rellene todos los campos con los datos que deben figurar en la factura y guárdelos clicando en "Guardar cambios facturación".

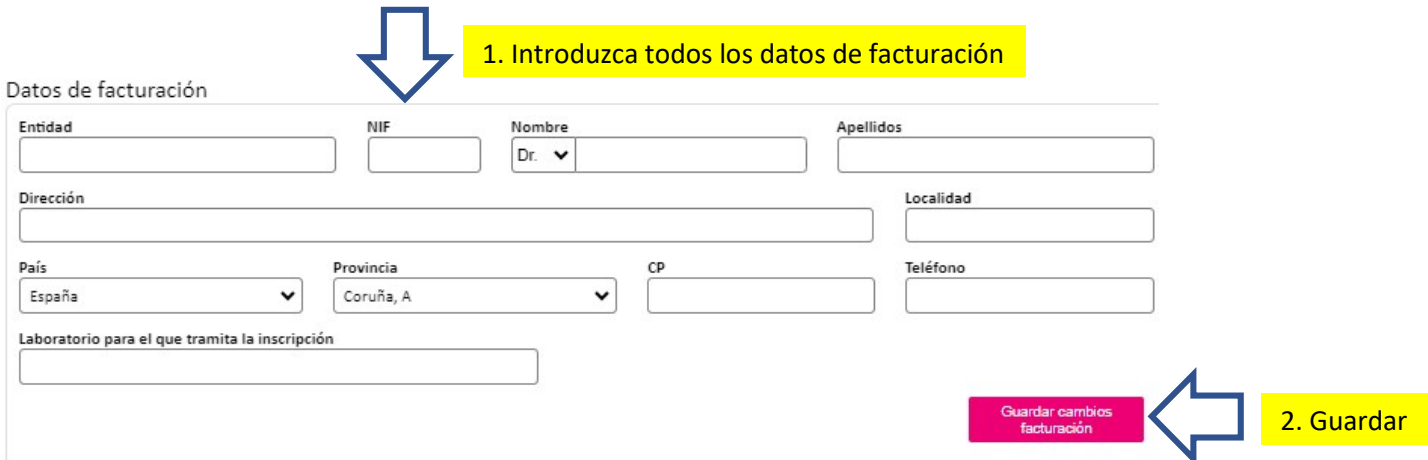

Si no puede guardar los datos, revise si algún campo aparece bordeado en rosa e introduzca la información solicitada.

# **INSTRUCCIONES INSCRIPCIÓN REUNIÓN SVNAR**

#### 5.- Inscripción

Utilice el buscador por apellidos y seleccione el participante. Si es Miembro de la AEDV, se autocompletarán los datos y se activarán las cuotas correspondientes.

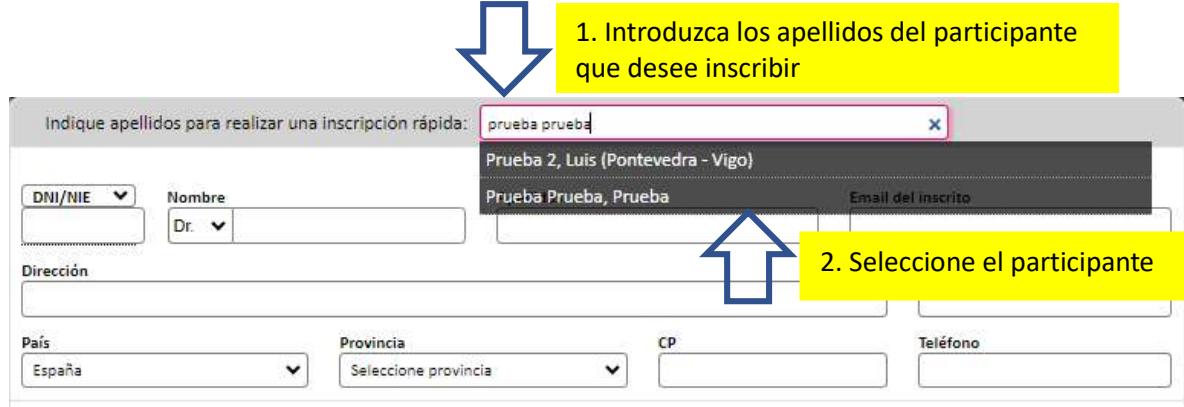

Una vez que se autocompleten los datos:

a) Los datos corresponden al participante que quiere inscribir: seleccione la cuota y clique en "Guardar inscripción"

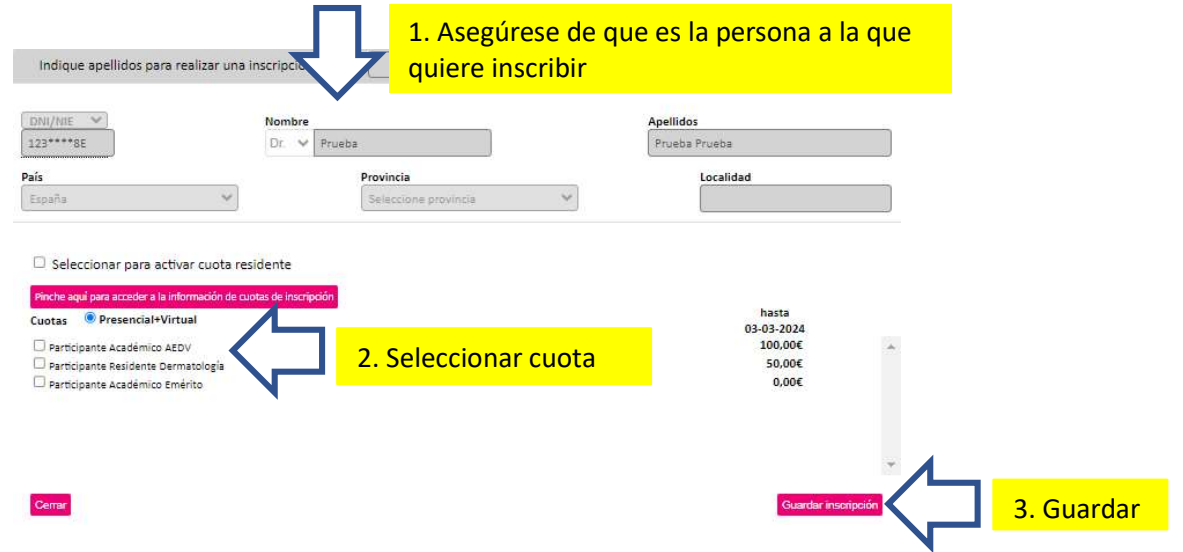

b) Los datos no corresponden al participante que quiere inscribir: clique en "borrar datos" y utilice el buscador para seleccionar al participante correcto.  $\overline{\mathbf{A}}$ 

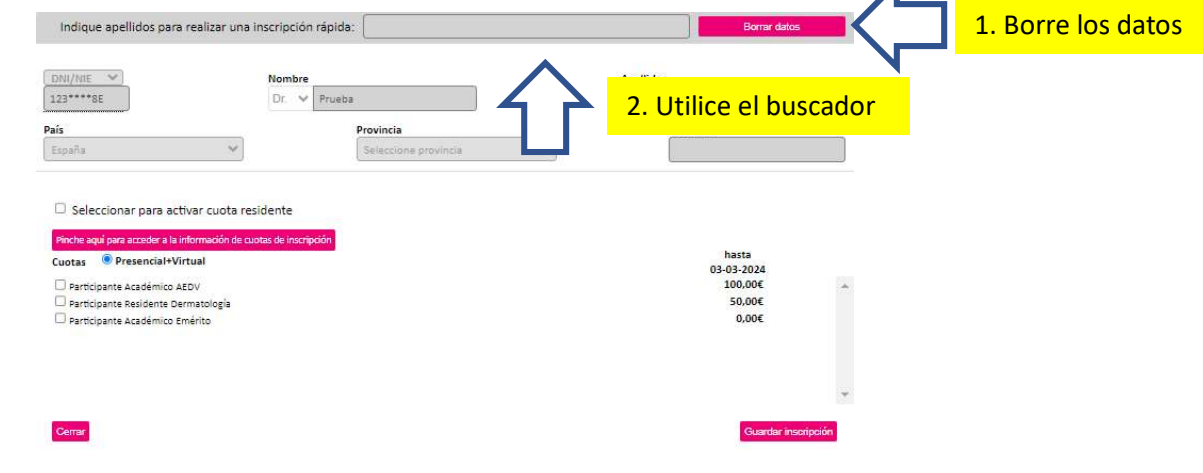

# **INSTRUCCIONES INSCRIPCIÓN REUNIÓN SVNAR**

#### 6.- Pago

Desde su área de inscripción en la pestaña de "Pendientes", puede obtener una factura proforma. Para proceder al pago, seleccione las inscripciones que quiera tramitar y clique en "Pagar".

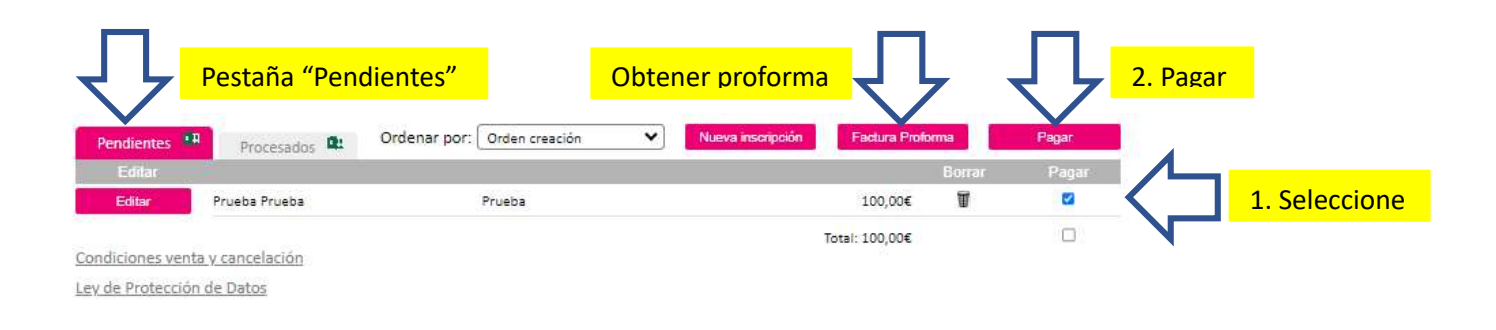

Por favor, tenga en cuenta que el proceso de inscripción no estará finalizado hasta que complete el proceso de pago. Las inscripciones que aparecen en "Pendientes" no están tramitadas.

Seleccione el método de pago y siga las instrucciones para finalizar la inscripción.

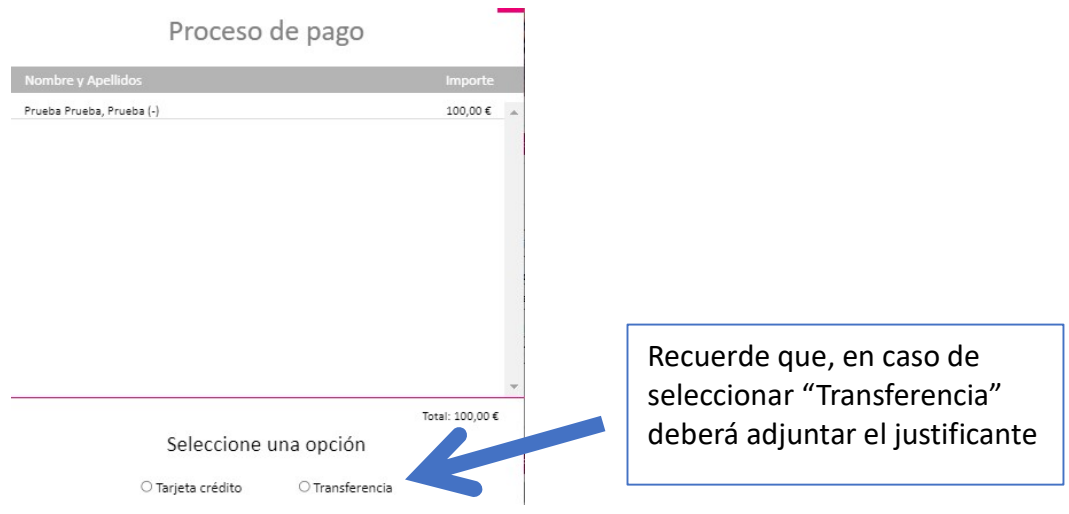

Asegúrese de que su inscripción/inscripciones han pasado a la pestaña de "Procesados". Una vez figuren en esta pestaña y la organización haya verificado el pago, le enviará la factura y confirmación correspondiente.

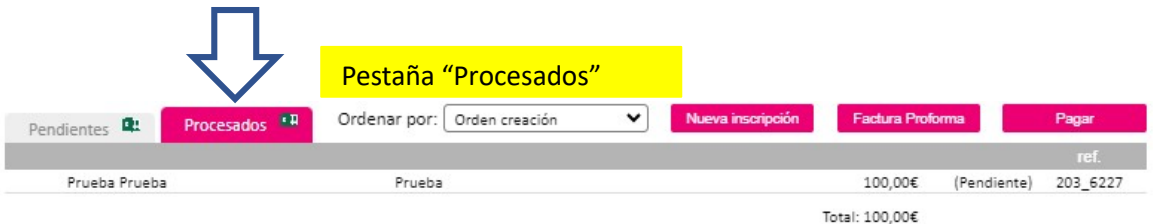